# **«**bCAD **Мебель» 3.10.1230. Что нового?**

В программном пакете «**bCAD Мебель Про**» (версия **3.10.1230**) и его модификациях появились новые инструменты, доработаны и получили новые возможности известные инструменты и приложения, устранены найденные недочеты в работе программы. При разработке использовано множество предложений пользователей программы.

В документе приведены изменения, которые произошли после выхода версии 3.10.1224 (ноябрь 2013).

### **Новые возможности стандартных инструментов**

В инструменте «Разделы <u><sup>3</sup>»</u> появились две новые функции:

1) «Удалить пустые разделы **•** ». Команда удаляет все разделы, в которых не содержится ни одного элемента. Например, вы перенесли чертежи всех детали из одного материала в один раздел. Исходные разделы полностью опустели, но остались в списке и мешают включать\выключать видимость других.

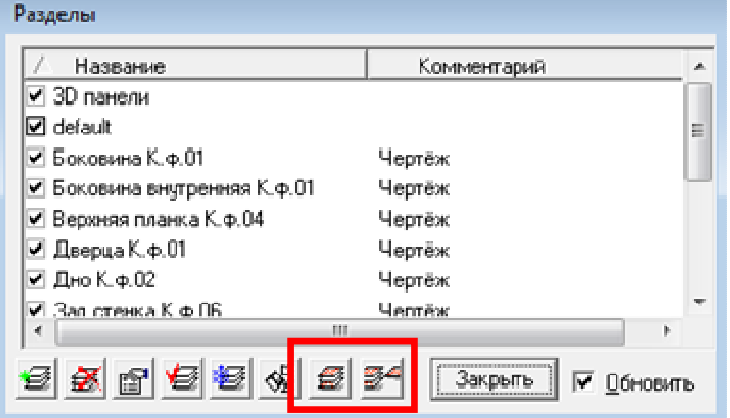

2) «Объединить разделы <sup>34</sup>». Команда переносит все объекты из выбранных

разделов в **текущий** и удаляет эти, оставшиеся пустыми, разделы. Например, вам нужно (удобно так распечатывать) собрать чертежи всех детали из каждого материала в отдельный раздел. Это можно сделать не выходя из инструмента. Создаете «Новый раздел » для одного из материалов, назначаете его «Текущим разделом <sup>• выбираете разделы с чертежами деталей из этого материала (можно</sup> щелчками мыши с нажатой клавишей Ctrl) и жмете на «Объединить разделы ». Так с каждым материалом.

Напоминаем, что выбирать разделы в списке можно щелчками мыши и стрелками клавиатуры, с использованием клавиш Shift и Ctrl.

Строго говоря, функции были реализованы ранее, но не были документированы, т.к. проходили апробацию. На тот момент не были реализованы возможности приложения «Чертежи деталей **П**» по работе с новыми и старыми чертежами.

#### **Новые возможности специальных приложений**

Новые возможности по организации процесса получения чертежей деталей появились, прежде всего, в одноименном приложении «Чертежи деталей  $\overline{\mathbb{E}}$ ». Основная цель – ускорить создание чертежей для модифицированных моделей, а также при необходимости генерировать чертежи для разных деталей с разными настройками.

В списке деталей появились новые столбцы. Кроме того, появились действия по щелчкам мышью на заголовках таблицы (в основном, это сортировка по столбцам). Также внесены новые команды в контекстное меню списка (вызывают щелчком правой кнопки мыши).

При щелчке мышкой на заголовках таблицы:

- 1. «№» устанавливает, а повторным щелчком снимает все флажки выбора. Позволяет одним щелчком выбрать все детали и отменить выбор всех деталей (очистить выбор).
- 2. «Панель» сортировка списка деталей по алфавиту, повторный щелчок по обратному алфавитному порядку.
- 3. «Количество» сортировка списка деталей по алфавиту, повторный щелчок по обратному алфавитному порядку.
- 4. «Количество» сортировка списка деталей по возрастанию, повторный щелчок по убыванию.
- 5. «Лиц.» устанавливает, а повторным щелчком снимает выбор (плюсик). Позволяет одним щелчком выбрать все детали и отменить выбор всех деталей для создания на чертеже лицевой стороны.
- 6. «Тыл.» устанавливает, а повторным щелчком снимает выбор (плюсик). Позволяет одним щелчком выбрать все детали и отменить выбор всех деталей для создания на чертеже тыльной стороны.

Появились новые столбцы. Щелчки по их заголовкам, также сортируют список деталей в таблице.

- 7. Появился столбец «Раздел». В нем выводится имя раздела, которое будет использовано для чертежа соответствующей детали. Щелчок - сортировка списка деталей по алфавиту, повторный щелчок - обратно алфавиту. Теперь вы точно знаете, какое имя получит раздел с чертежом детали.
- 8. Появился столбец «Нов.». В нем знаком "+" отмечены детали, чертежи которых будут помещены в новые разделы. Фактически, при установленном флаге «Обновлять разделы», отмечены детали, для которых нет чертежей. Щелчок - сортировка списка деталей по этому признаку.

Сортируя список деталей важно знать еще о реализации еще одной востребованной функции

9. Генерация чертежей идет в том же порядке, в котором детали идут в таблице. Переключая сортировку в таблице щелчками по заголовкам, вы изменяете порядок создания чертежей.

Еще одна полезная функция при работе со списком деталей:

10. Детали, которые выбраны в списке (подсвечены синим) теперь подсвечиваются в модели. Разрешен выбор нескольких деталей.

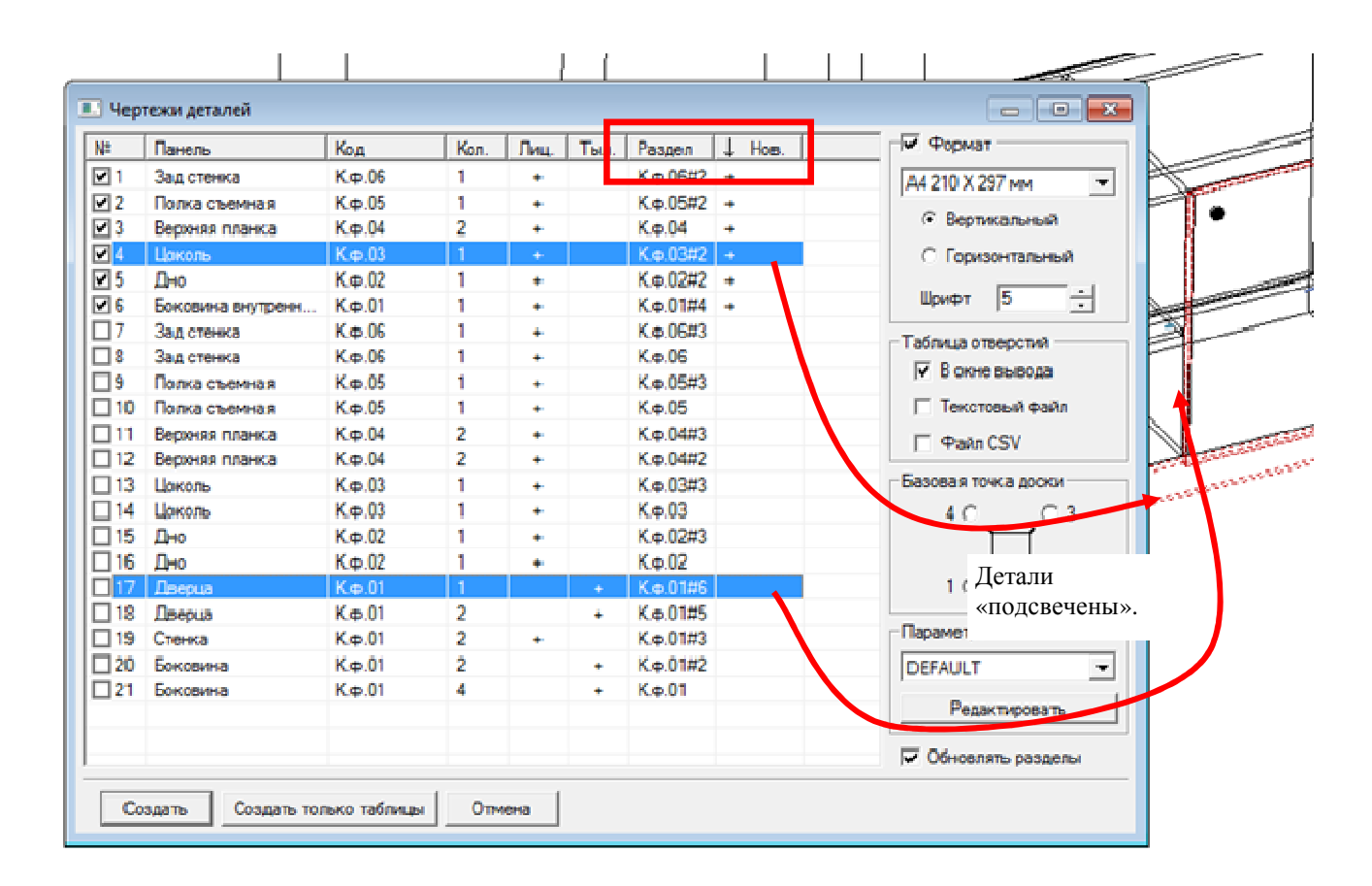

В контекстном меню появились пункты:

- 11. «Выбрать новые», «Выбрать старые». Добавляют к выбранным соответствующие детали, т.е. «Выбрать старые» устанавливает флаг для деталей разделы которых уже существуют, а «Выбрать новые» - для деталей у которых нет разделов с чертежом. Пункты доступны, когда установлен флаг "Обновлять разделы" (иначе не имеют смысла).
- 12. В контекстном меню появился пункт «Показать». Позволяет временно скрыть диалоговое окно и посмотреть модель. Возврат к чертежам щелчком правой кнопкой мыши или клавишей «Esc». Работает так

же, как и одноименный пункт приложения «Отчёт  $\blacksquare$ ».

- 13. В контекстном меню появился пункт «Редактировать». Вызывает диалог «Изменить деталь» и позволяет просмотреть и изменить свойства панели. Например, переименовать. Так же, как и одноименный пункт
	- приложения «Отчёт », изменение воздействует на все экземпляры выбранной детали.
- 14. Появилась возможность поместить «Все чертежи в один раздел». Имя раздела фиксировано: «Чертежи

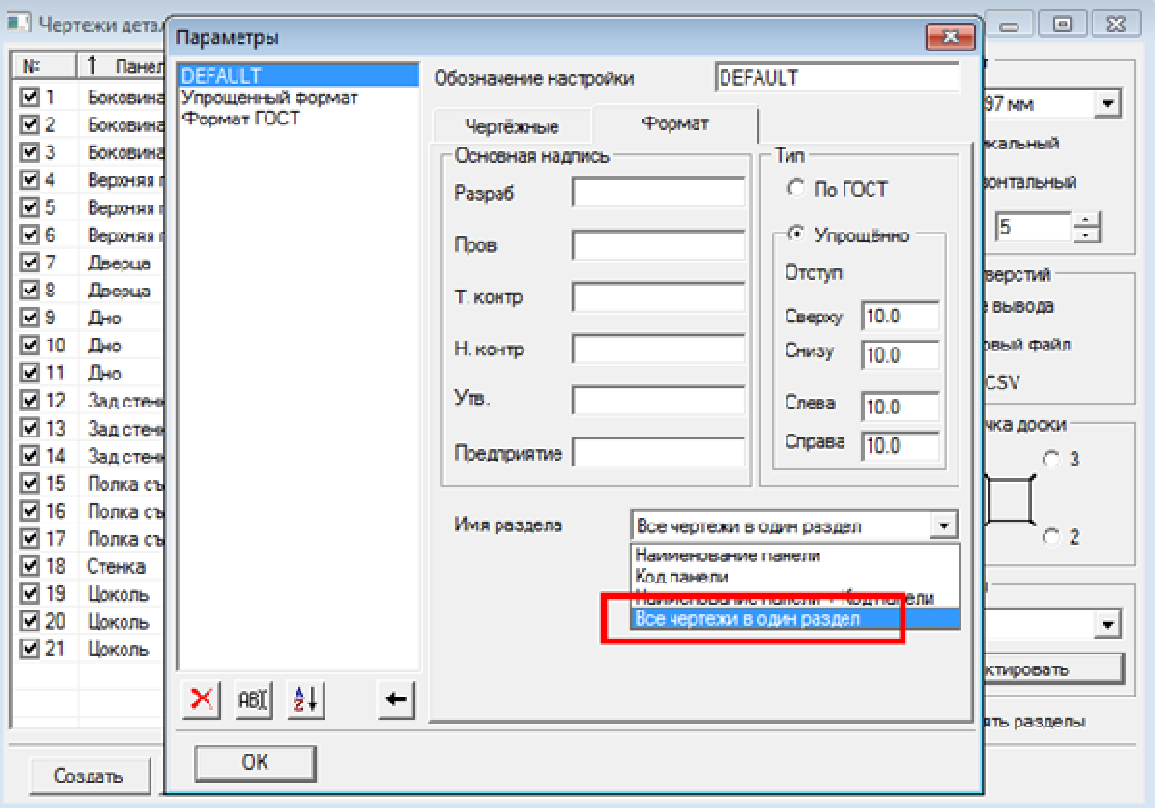

деталей». Задают в параметрах создания, вкладка «Форматы», выпадающий список «Имя раздела».

15. Появилась возможность задать свой ряд масштабов для форматов. Приложение вычитывает его из файла «FormatScales.dat», который находится в папке библиотеки. При отсутствии - создает стандартный, т.е. со стандартным набором форматов. Если у вас такого файла нет – создайте чертежи один раз и он появится.

Формат файла очень простой. Каждая строка в нем - значение масштаба в виде дроби:

#### **<число> : <число>**.

Числа могут быть как целыми, так и десятичными дробями.

Например:

1:4

- 1:2.5
- 1:2
- 1:1
- 2:1
- 2.5:1

Кроме того:

- 16. В описании паза на чертеже в области технических требований добавлена информация о стороне, на которой находится паз: надпись «Лицевая» или «Тыльная».
- 17. Окно приложения чертежи можно растягивать не только по горизонтали, но и по вертикали.

### **Доработки в стандартных инструментах**

18. Изменён порядок нумерации страниц при печати («Файл \ Печать»). Теперь он соответствует порядку выхода листов из принтера, а также порядку генерации «Чертежей деталей  $\boxplus$ ».

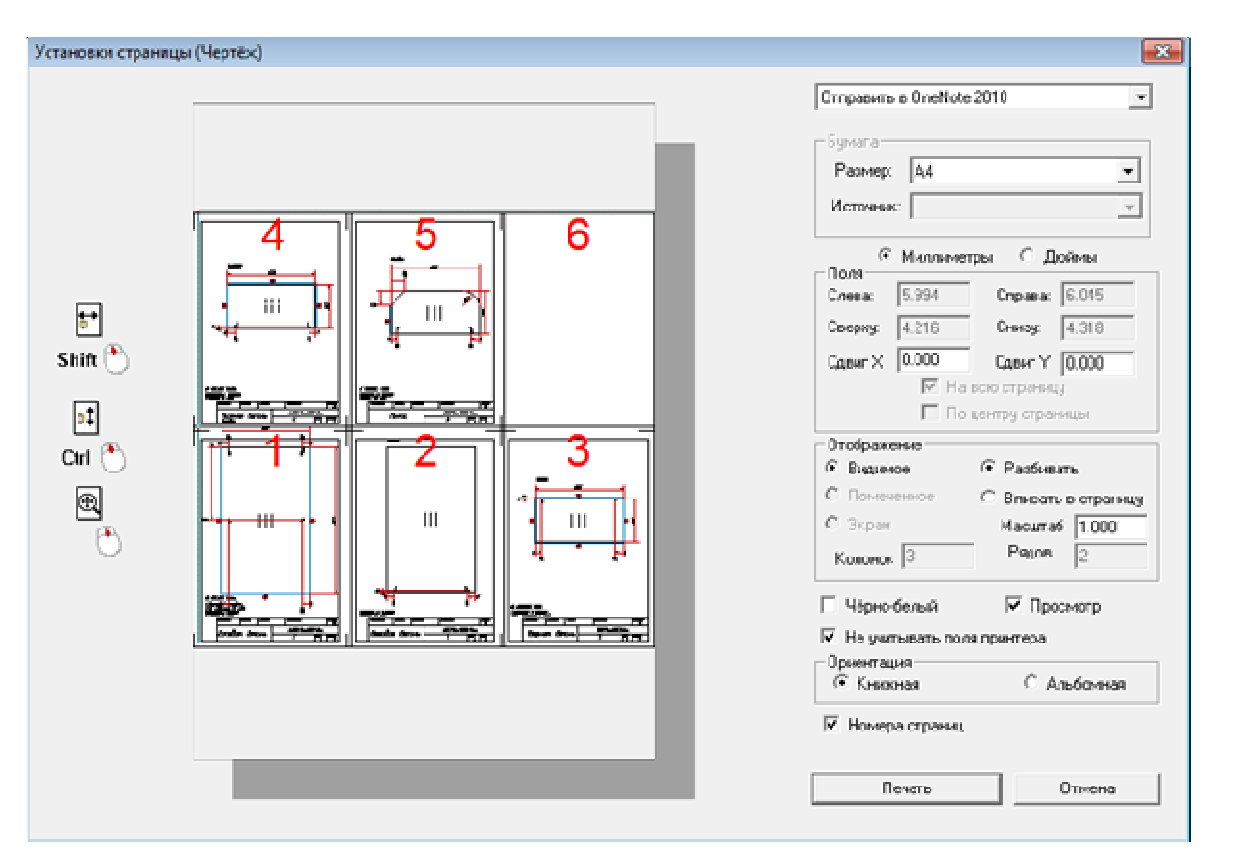

- 19. В инструменте «Удаление невидимых линий  $\circledcirc$ » изменена ориентация проекций "Вид сверху" и "Вид снизу" (устранён поворот на 90° градусов).
- 20. Фильтр выбора по цвету инструмента «Пометить » позволяет выбирать панели по цвету линий каркаса.
- 21. Фильтр выбора по цвету инструмента «Снять пометку <u><sup>• •</sup> »</u> позволяет отменять выбор панелей по цвету линий каркаса.

# **Переработка функционирования приложений**

1. Приложение «Отчёт » теперь работает с профильными деталями,

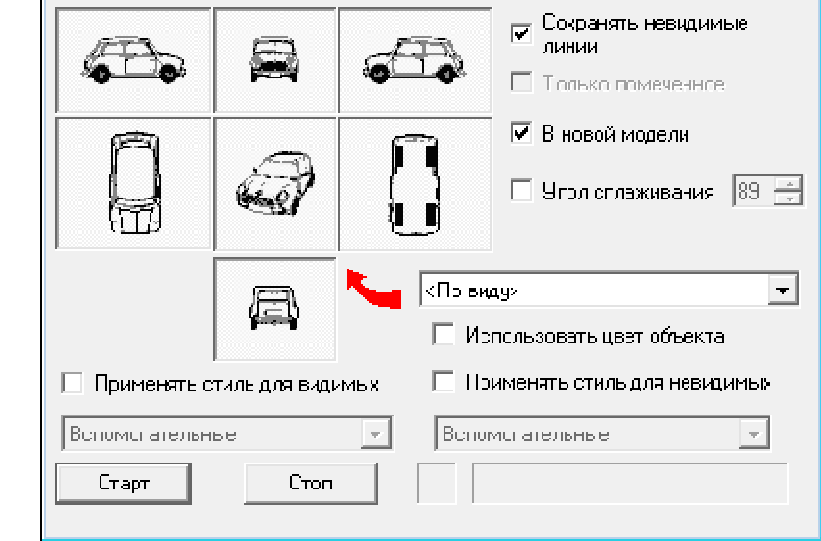

 $\overline{\mathbf{x}}$ 

сортамент которых отсутствует в банке материалов. При этом, на закладке «Профильные детали», в столбце «Тип» (гибки) выводится надпись «Не определен».

.<br>Удаление невидимых линий

- 2. Оптимизирована точность при сравнении контуров деталей (в приложениях мебельных и профильных). Сравнение корректно работает при расстоянии между деталями 100 м.
- 3. Приложение «Формат  $\equiv$  ». Использует тот же файл с масштабами «FormatScales.dat», что и "Чертежи деталей".
- 4. У приложения «Фигурная панель » появилась возможность автоматически удалять объекты, которыми был задан контур панели. Режим включают и отключают флагом «Удалять контур». Если панель не создана - контур остается. Поскольку контур, при необходимости, можно получить из самой панели, то его исходные объекты приходилось удалять. Важно! Если, после вставки одной или нескольких панелей

выполнить команду «Отменить **»**, то первым делом восстанавливается контур. При последующих командах будут исчезать панели.

5. При выполнении команды «Выгрузить контур» приложения «Фигурная панель », полученные объекты контура автоматически помечаются и их легко переместить в другое место и т.п.

#### **Доработки в отдельных приложениях**

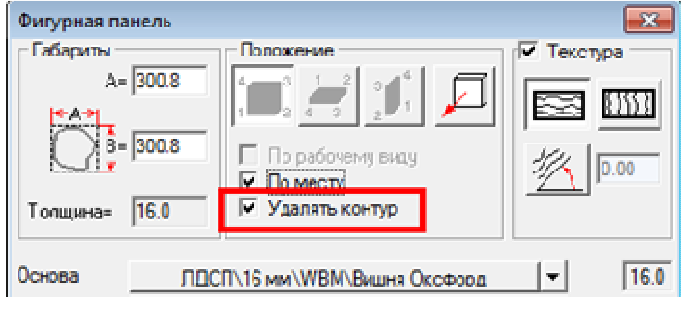

6. У приложения «Банк материалов ». Увеличены размеры поля «Наименование». Для всех типов материалов оно занимает 2 строчки, а для сортамента увеличена длина составляющих (см. рисунок).

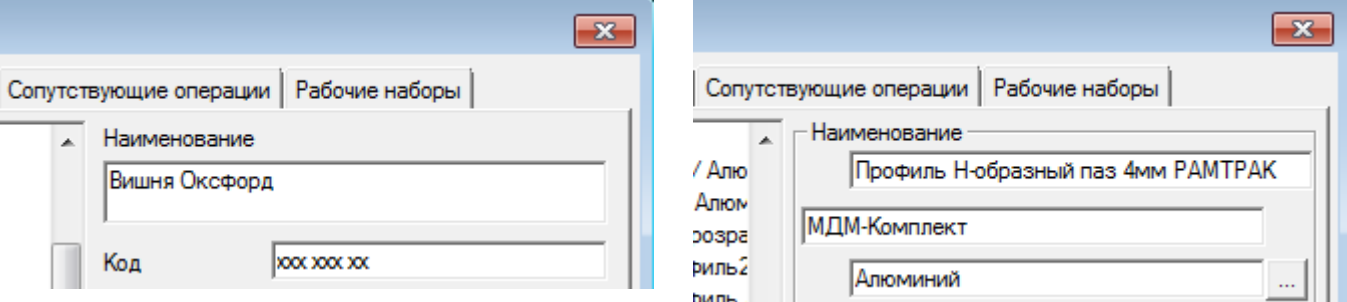

#### **Наименование материалов Наименование сортамента**

7. Приложение «Банк профилей  $\widehat{H}$ ». Появилась возможность изменять размер окна. Размер окна запоминается, и при следующем запуске приложения окно будет иметь такой размер, с каким оно завершило работу.

# Устранение ошибок

К сожалению, не обходится без ошибок, которые обнаруживают и сообщают пользователи.

При работе над новым выпуском были устранены следующие:

- 1. Устранено перекрашивание каркаса профильных деталей приложением «Смена кода-наименования <sup>дав</sup>».
- 2. Приложение «Изменить деталь <sup>\*\*</sup>», для первой, указанной после запуска приложения гнутой панели неправильно показывал размеры прямых участков.
- 3. Приложение «Чертежи деталей », при наличии на детали паза, рисовало линии и номера отверстий синим цветом (цвет оставался от осевой паза). Об ошибке сообщили на форуме.
- 4. Приложение «Чертежи деталей  $\frac{1}{2}$ », при некоторых случаях, переносило отверстия на противоположную пласть. Упоминалось в форуме.
- 5. В приложении «Экспорт данных проекта » устранена ошибка, приводившая к выдаче неправильного направления текстуры для деталей с "Лицевая сторона обратная". На диалоге редактирования такой

детали, кнопка положения лицевой стороны имеет вид  $\Box$ 

- 6. Исправлена ошибка, приводившая к некорректному результату, у приложения «Измерить угол (в пространстве) ». Об ошибке сообщили на форуме.
- 7. Инструмент «Скруглить <u>Kabu</u> при применении к отрезкам строил дугу с шагом 5°. Теперь, как положено, использует значение «Шага по углу» настройки «Стиль линий  $\mathbb{H}$ » первого указанного отрезка.